# Home Concert Xtreme 3 for iOS User Guide

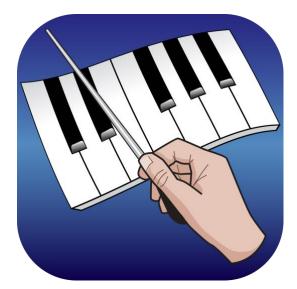

Copyright © 2014, 2017, 2021 TimeWarp Technologies Inc. All rights reserved worldwide.

No part of this publication may be reproduced, stored in a retrieval system, or transmitted, by any means, electronic, mechanical, photocopying, recording or otherwise, without written permission from TimeWarp Technologies Inc.

Limit of Liability — This publication is provided "as is" without warranty of any kind. TimeWarp Technologies Inc. does not warrant, guarantee, or make any express or implied representations regarding the use, or the results of the use, of this publication in terms of accuracy, reliability, or otherwise. TimeWarp Technologies Inc. shall have neither liability nor responsibility to any person or entity with respect to any loss or damages arising from the information contained in this publication. TimeWarp Technologies Inc. reserves the right to revise this publication at its discretion without notice.

Trademarks — iPad and iOS are trademarks of Apple Inc., registered in the U.S. and other countries. TimeWarp Technologies and Home Concert Xtreme are trademarks of TimeWarp Technologies Inc. in the United States and other countries.

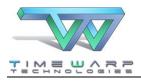

| Introduction                               | 4  |
|--------------------------------------------|----|
| About Home Concert Xtreme for iOS          | 4  |
| iPad and iOS Compatibility                 | 4  |
| Quick Start                                | 5  |
| Connecting Your Keyboard                   | 9  |
| What Kind of Keyboard Do I Need?           | 9  |
| Easy Setup                                 | 9  |
| MIDI Setup Menu                            | 10 |
| Adding a Bluetooth MIDI Device             | 12 |
| Test Your Setup                            | 13 |
| Loading New MIDI Files                     | 14 |
| Single Files or Entire Folders via iTunes  | 14 |
| Single Files via Email                     | 15 |
| Folder Hierarchy with iMazing <sup>™</sup> | 16 |
| Playback Controls                          | 17 |
| Rewind/Fast Forward                        | 17 |
| Play and Follow/Stop                       | 17 |
| Play File                                  | 17 |
| Play Performance                           | 17 |
| Preview                                    | 17 |
| Loop Mode                                  |    |
| Metronome                                  |    |

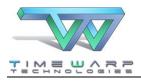

| Mute Accompaniment                     |    |
|----------------------------------------|----|
| Turning Pages                          |    |
| Home Concert Xtreme's Play-Along Modes |    |
| Learn Mode                             |    |
| Jam Mode                               |    |
| Perform Mode                           |    |
| Custom Settings for Play-Along         |    |
| Customizing View and Playback          |    |
| Tempo and Volume Sliders               | 21 |
| Mixer                                  | 21 |
| Keyboard and Velocity Meter Display    | 21 |
| Simple Markers                         | 22 |
| General Markers                        | 23 |
| Upper-/Lower-Staff Track Markers       | 24 |
| Between-Staff Track Markers            | 24 |
| Set this Measure as "Measure 1"        | 24 |
| Region Markers                         | 25 |
| Upper-/Lower-Staff Track Markers       |    |
| Between-Staff Track Markers            |    |
| Summary of iPad Gesture Functions      | 27 |
| Troubleshooting                        |    |
| No Sound During Playback               | 29 |
| Trouble with MIDI                      | 29 |

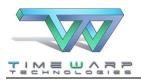

# Introduction

Please take a moment to create an account at www.timewarptech.com and sign up for our email newsletter. It's as simple as tapping "My Account" on the website and following the instructions.

This will help us to keep you informed about important updates, new version releases, and new MIDI files that are compatible with Home Concert Xtreme.

Thanks for joining our musical family!

# About Home Concert Xtreme for iOS

Home Concert Xtreme is a learning, practice, and performance environment for music students, hobbyists, and professionals. Home Concert Xtreme can be used as a music player and notation viewer for Standard MIDI files (.mid). When combined with a MIDI instrument, such as a keyboard or digital piano, it also "listens" as you play, interacting in real time by matching your tempo and dynamics, and by turning your pages as the music plays.

As you dig deeper into the features, you'll discover a wide range of learning and practice tools to keep you motivated and efficient, plus tons of custom settings to make the music look and sound just the way you want it.

# iPad and iOS Compatibility

This version of Home Concert Xtreme is a 64-bit app that is compatible with all iPads that run iOS 9 and later. That includes:

- iPad 2 and later
- iPad mini (all models)
- iPad Pro (all models)

If you are looking for a version of Home Concert Xtreme that supports the original iPad (iPad 1) or any iPad running iOS 5.1.1 – iOS 10, please obtain the original Home Concert Xtreme for iPad, which is a 32-bit app.

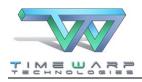

# **Quick Start**

As soon as Home Concert Xtreme for iOS has been loaded onto your iPad, you are ready to try out some of its features.

Open Home Concert Xtreme by taping on its icon in one of your home pages:

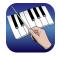

## Check your MIDI settings:

Tap the gear icon and make sure MIDI Output is set to "Internal General MIDI Sounds."

Tap the Folder icon and select a title.

Home Concert Xtreme comes preloaded with dozens of pieces in a variety of styles and levels. (You may also add your own MIDI files later.)

| •०००० AT&T 🗢 |                                                                                                    |  |
|--------------|----------------------------------------------------------------------------------------------------|--|
|              |                                                                                                    |  |
| Document:    | ConcertoPiccoloM1     HaydnConcertoPiccoloM2     HaydnConcertoPiccoloM3     Mozart Concerto K466(I) |  |
|              |                                                                                                    |  |

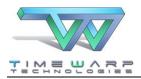

First, you'll want to get familiar with the basic MIDI playback features.

Tap the Play File icon:

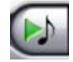

You should hear the music as you watch it scroll by on the screen. Notice that you can modify tempo and volume with simple sliders on the upper right side of the screen:

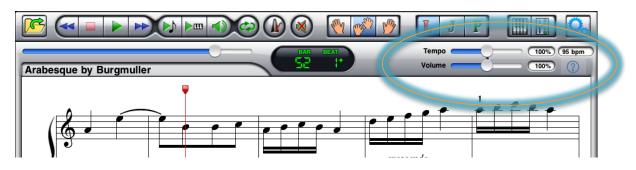

If you would like to play along with the MIDI file, select the "J" button for "Jam Mode." You will hear all the accompaniment parts except the solo parts from the onscreen score.

You may also tap the Mixer button:

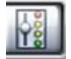

to bring up the Mixer so that you can mute or change the volume for any part:

| Play   |           |          |           |             |              |           |      |
|--------|-----------|----------|-----------|-------------|--------------|-----------|------|
| Follow |           |          |           |             |              |           |      |
|        | 100% 100% | 100% 100 | % 100% 10 | 0% 100% 100 | 0% 100% 100% | 100% 100% | 100% |
|        |           |          |           |             |              |           | 4    |
|        |           |          |           |             |              |           |      |

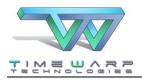

Now, try out some of the custom view settings.

Home Concert Xtreme takes advantage of the iPad's pinch-to-zoom feature. "Pinching" or "spreading" with two fingers on the screen will toggle among three notation sizes:

Small:

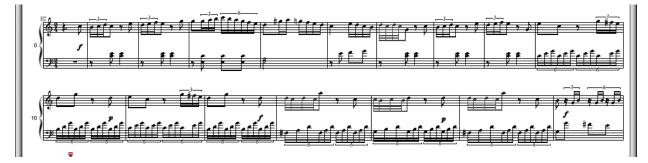

Medium:

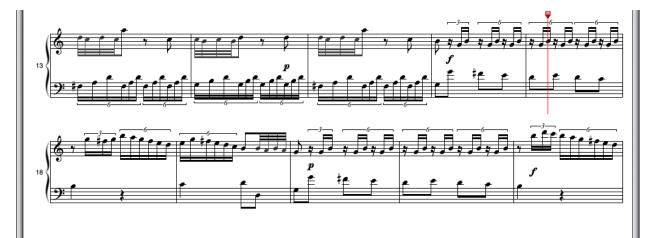

Large:

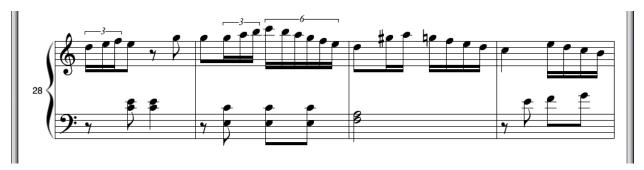

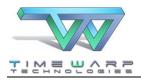

Home Concert Xtreme for iPad User Guide

Tap the Keyboard button:

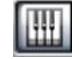

to display the onscreen keyboard. The keys animate as the music plays.

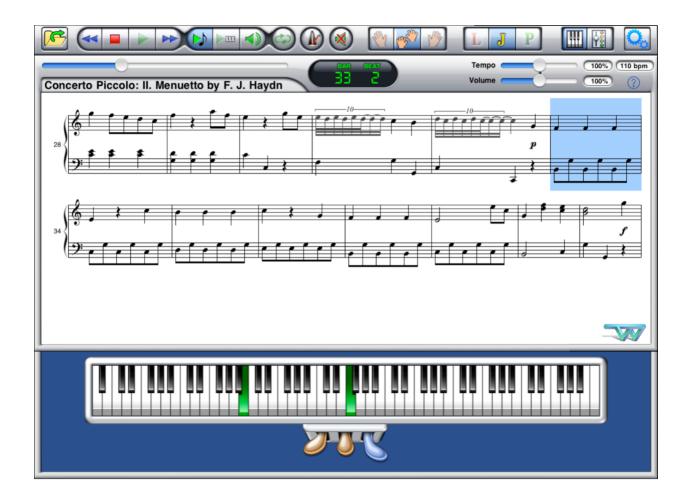

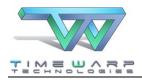

# **Connecting Your Keyboard**

Home Concert Xtreme provides the most interactive experience when you use it with a MIDI keyboard. With this connection, your music score becomes a fluid, interactive environment to make your practicing more efficient, your performance more engaging, and your teaching more effective.

# What Kind of Keyboard Do I Need?

Most keyboards, digital pianos, or MIDI-enabled acoustic pianos can work with Home Concert Xtreme for iPad. If you plan to use your keyboard's sounds for MIDI accompaniment, be sure to use a keyboard with at least the minimum General MIDI (GM) sound set. Alternatively, Home Concert provides an excellent General MIDI tone generator.

# Easy Setup

Connecting your iPad to a MIDI keyboard is quick and easy. Choose one of these three options:

- Direction USB Connection
   In most cases, if you have a class-compliant\* MIDI keyboard or MIDI interface, all you need
   is the Apple Camera to connect your keyboard to your iPad.
- 2. You may connect your keyboard with any of the iOS MIDI interfaces on the market.
- 3. Most iPads now support a wireless Bluetooth MIDI connection. If your keyboard has a Bluetooth MIDI feature or if you add a Bluetooth MIDI adapter to your keyboard, Home Concert Xtreme will enable you to establish a connection. The option to establish a Bluetooth MIDI connection is found in the MIDI Setup Menu discussed below.

Bluetooth MIDI requires:

- iOS 8.12 or higher
- iPad 3 or later
- iPad Mini (original) or later
- iPad Pro

<sup>\*</sup> Most MIDI Interfaces qualify as "class compliant." This simply means that they can work in the iOS operating system without in stalling additional software or drivers. Note, however, that certain class compliant MIDI devices will not work with the iPad using a direct USB connection if the MIDI device draws too much power from the iPad.

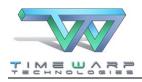

### MIDI Setup Menu

After you have attached your MIDI keyboard or interface, tap the Settings button to access the MIDI Setup menu. Choose the appropriate Input and Output devices from the list:

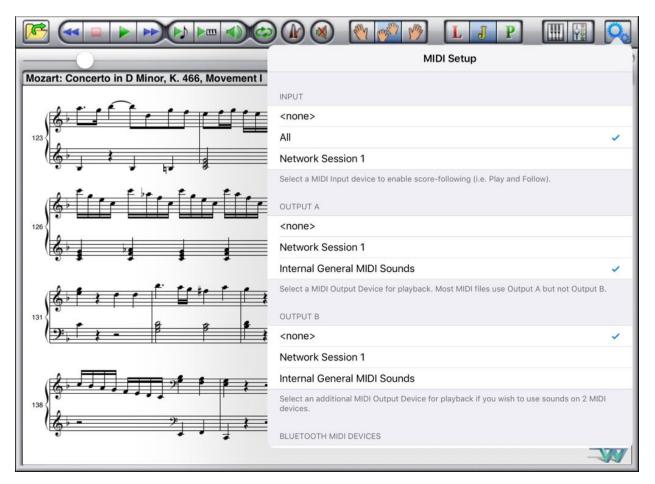

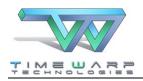

### Input

Select your keyboard or other MIDI input device. For simplicity, you may wish to leave this option set to "All."

### Output A/B

Select the device(s) you would like to use for playback sounds.

Note that Home Concert Xtreme for iOS allows you to have two separate output devices. This may be useful if you have more than one MIDI tone generator and want to choose separate devices for specific MIDI channels. Most people can ignore Output B.

You may assign any channel to either output by long-pressing the channel's oval-shaped button in the Mixer View.

If your keyboard doesn't include the full General MIDI sound set, you may also leave Output set to Internal General MIDI Sounds for MIDI playback.

If you are using a MIDI "controller keyboard" (one which doesn't produce sounds of its own), you may select "Echo MIDI Input" and then choose an output channel in order to hear the solo part as you play it.

Tip: Most users should choose "First Solo Track's Channel."

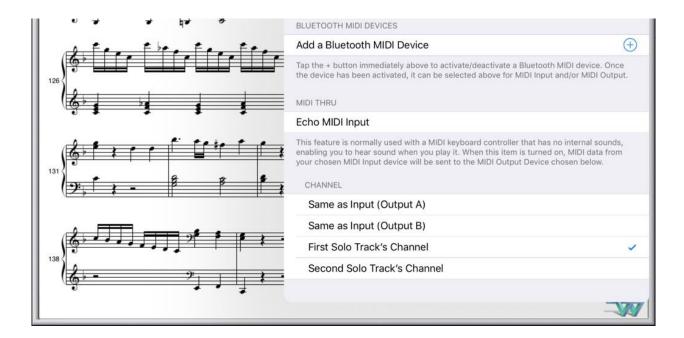

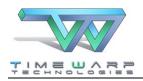

## Adding a Bluetooth MIDI Device

As the screenshot above indicates, there is an option to add a wireless Bluetooth MIDI device. If your iPad supports Bluetooth MIDI, you can tap "Add a Bluetooth MIDI Device" in order to locate and connect to a Bluetooth MIDI signal.

If your keyboard has built-in Bluetooth MIDI or is connected to a Bluetooth MIDI adapter *and* your keyboard and adapter are powered on and not connect to another device, your keyboard or Bluetooth MIDI adapter will show up as an option:

| œ  |                                                                                    | Bluetooth MIDI Devices    | Edit     | 9          |
|----|------------------------------------------------------------------------------------|---------------------------|----------|------------|
|    | Select a MIDI Output Dev                                                           | BLUETOOTH MIDI DEVICES    |          | )<br>B.    |
|    | OUTPUT B                                                                           | mi.1 Co<br>Input / Output | onnected |            |
|    | <none></none>                                                                      | mi.1<br>Input / Output    | Offline  | 1          |
|    | Network Session 1                                                                  | DKV Not Co                | onnected |            |
| ŧ  | mi.1 Bluetooth                                                                     | 3 devices found           |          |            |
| ŧ  | Select an additional MIDI devices.                                                 |                           |          | 01         |
|    | BLUETOOTH MIDI DEVIC                                                               |                           |          |            |
|    | Add a Bluetooth MI                                                                 |                           |          | $\oplus$   |
| Í  | Tap the + button immedia<br>the device has been activ                              |                           |          | ce<br>out. |
| ŧ  | MIDI THRU                                                                          |                           |          |            |
| -4 | Echo MIDI Input                                                                    |                           |          |            |
| F  | This feature is normally u<br>enabling you to hear sou<br>your chosen MIDI Input d |                           |          | ls,<br>m   |
| -  | CHANNEL                                                                            |                           |          |            |
|    | Same as Input (O.                                                                  | • •                       |          |            |
|    | Same as Input (Ou                                                                  | tout B)                   | -        | VY         |

Tap on a "Not Connected" device to establish a connection. Tap on a "Connected" device to break the connection. Once the connection is made, be sure to choose your MIDI Input and MIDI Output devices accordingly.

NOTE: Unlike Bluetooth audio devices, Bluetooth MIDI devices do not remain paired. Whenever you restart your iPad or keyboard, you will have to reestablish the Bluetooth MIDI connection.

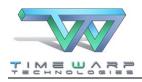

## Test Your Setup

To test if you have successfully connected your keyboard to your iPad *and* selected the correct MIDI Input and Output devices, tap the keyboard icon and play a few "keys" using the onscreen keyboard. The corresponding sound should come out of the device you have selected for MIDI Output.

Now, play keys and/or pedals on your MIDI keyboard. You should see your playing represented on the onscreen keyboard.

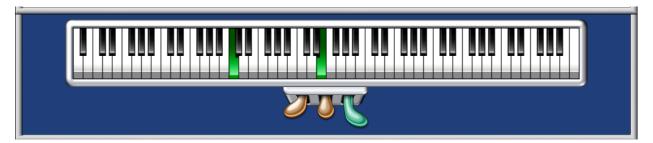

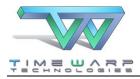

# Loading New MIDI Files

## Single Files or Entire Folders via iTunes

1. Connect your iPad to your computer and launch iTunes.

2. Select your iPad in the main iTunes window.

There are a couple of ways of selecting your iPad. One way is to locate your iPad in the upper left side of the main iTunes window. If the Sidebar is not visible, you can show it by selecting **Show Sidebar** from the **View** menu.

3. Once you have selected the name of your iPad, select **Apps** from the left column as shown:

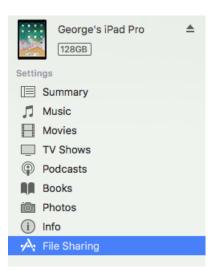

4. On the right side of the display scroll the list of apps until you see Home Concert.

| File Sharing                                    |                                    |
|-------------------------------------------------|------------------------------------|
| The apps listed below can transfer documents be | tween your iPad and this computer. |
| Apps                                            | Documents                          |
| Home Concert                                    |                                    |
| iMovie                                          |                                    |

6. Select **Home Concert** and then click the **Add** button at the bottom of the window to locate individual MIDI files or folders of MIDI files on your computer and transfer them to your iPad. You may have to scroll the entire window in order to see the Add button.

Alternatively, you can simply drag MIDI files into this area of the iTunes window.

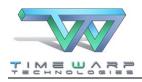

# Single Files via Email

You may also retrieve MIDI files attached to emails on your iPad.

- 1. Open a message with a MIDI file attached.
- 2. Long-press the attached file's icon.
- 3. Select "Import with Home Concert."
- 4. Once you have opened a file from an email attachment, that file will reside in a folder called "InBox Copies" with other files in your Documents list.

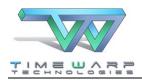

# Folder Hierarchy with iMazing™

Using the iMazing<sup>™</sup> utility for Mac or PC, you can easily create and organize files and folders from your desktop computer. First, download the installer from www.imazing.com. Note that this is an application for your computer, not your iPad.

When you have the application installed, follow these steps:

- 1. Connect your iPad to your computer.
- 2. Open iMazing and select your iPad from the list on the left side of the window.
- 3. Choose Apps : Home Concert : Documents.

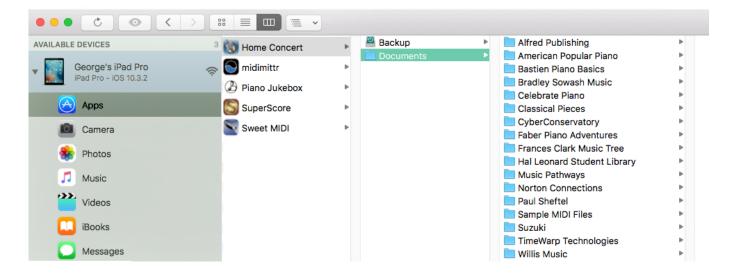

4. Locate the set of buttons at the bottom of the window and click "Copy to Device." From that point, you'll be able to select files or folders on your computer to copy Home Concert Xtreme's Documents area on your iPad.

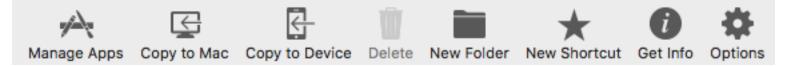

5. You may also create new folders using the "New Folder" button. Additionally, you can use the standard drag-and-drop procedure to add or rearrange folders and files in the same way you would on your computer.

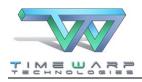

# Playback Controls

## Rewind/Fast Forward

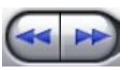

Use these buttons to advance the cursor backwards or forwards. Double-Tap to advance to the beginning or end of the score.

If you'd like to practice with only one hand, Home Concert Xtreme will fill in the other part! Simply choose the hand you'd like to play yourself from the hand icons [screenshot]

## Play and Follow/Stop

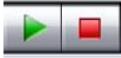

Use these buttons to start or stop playback in the selected play-along mode. (see play-along modes below)

## Play File

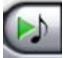

Listen to the complete file, including the parts displayed on the score.

## Play Performance

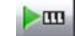

Tap once to Listen to your most recent performance.

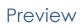

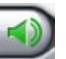

Play and hold to audition the file at the location of the cursor.

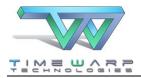

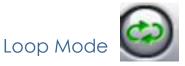

Home Concert Xtreme can help you practice only one section of music at a time. To activate the Loop Mode, select a range of notes or measures, then tap the loop icon. You will see blue repeat signs surrounding the area you have selected (these will be grey when Loop Mode is inactive).

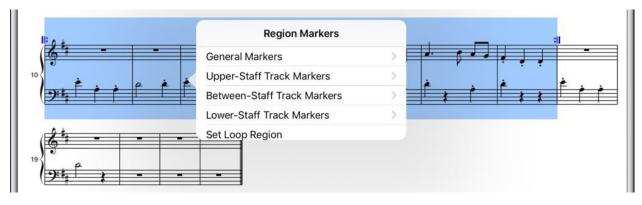

## Metronome

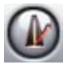

To use the metronome, simply tap the metronome icon. You will then hear its tick during Play File or Play and Follow.

## Mute Accompaniment

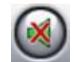

You may mute all the accompaniment parts at once with this icon.

# Turning Pages

Home Concert Xtreme for iOS turns pages automatically as you play or listen to the file. You may also turn pages manually using the "swipe" gesture.

If you wish to see the next or previous half-page without engaging playback, double-tap on the border to the left or right of the score.

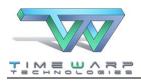

# Home Concert Xtreme's Play-Along Modes

Home Concert Xtreme is most known for its unique, patented method of following the player at the keyboard. By using each of the three play-along modes, your score and accompaniments can follow you as much or a little as you like. You may long-press any play-along icon for more options. Note that not all options are available in every mode:

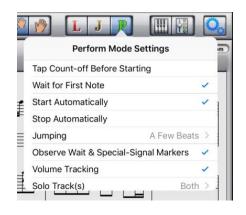

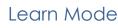

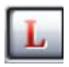

Learn Mode challenges the user to play every single note on the score. If you miss a note, the music will pause until you correct your mistake. If you are viewing the onscreen keyboard, you will see the next correct note or notes as red keys on the keyboard until you play them.

### Jam Mode

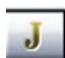

Jam Mode provides a fixed-tempo, steady playback of the accompaniment tracks. Although certain markers and user settings may be observed, the keyboard input does not affect playback tempo or dynamics.

## Perform Mode

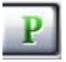

Perform Mode provides the ultimate interactive playback experience. As you play, the accompaniment and the score can follow your tempo and dynamics as you play.

## Custom Settings for Play-Along

In each of the modes, long-press the icon to choose among these custom settings (not all settings are available in every mode):

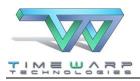

### Tap Count-off Before Starting

Home Concert Xtreme will tap a two-measure lead-in before playback begins.

#### Wait for First Note

Pause playback until you play the first note in the score.

#### Start Automatically

Automatically begin playback when you start to play.

#### Stop Automatically

Automatically stop playback when you stop playing.

#### Jumping

Choose "A Few Beats", "Anywhere in the Piece", or "Off" to determine whether Home Concert Xtreme should "find" you if you skip to another part of the score.

#### **Observe Wait & Special Signal Markers**

Determines whether these markers are active during playback.

#### Volume Tracking

Home Concert Xtreme can track and follow your dynamics as well as your tempo in Perform Mode.

#### Solo Track(s)

An alternate way to choose Left Hand or Right Hand following.

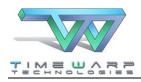

# **Customizing View and Playback**

Any MIDI file you open in Home Concert Xtreme can be customized with finger numbers, dynamics, and more.

# Tempo and Volume Sliders

Global tempo and volume settings are simple to change with the sliders on the right side of the screen

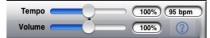

## Mixer

View the onscreen mixer with the icon in the upper right corner of the screen.

Use the mixer to mute or adjust the volume of individual parts of the orchestration. Select any track's "Follow" button, to view that track in the score.

You may select any one or two tracks in the file to view as upper and lower staves in the score view.

Long-press on any channel button to alter that channel's designated output.

## Keyboard and Velocity Meter Display

To view or hide the onscreen keyboard, simply press the keyboard icon at the top of the screen

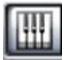

You may also choose whether the keyboard includes velocity meters and pedals with a long-press on the solid-colored area surrounding the keyboard.

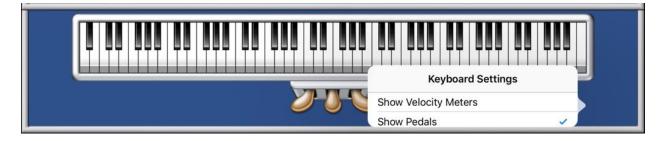

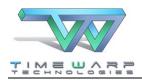

# Simple Markers

Home Concert Xtreme provides you with an entire toolbox of "markers" to customize your viewing and playing experience. Simple Markers apply to a specific note or chord (notes or elements that fall on the same beat of music).

To select a single note or chord, long-press that position in the score to access the Simple Markers menu.

Select "Simple Markers" to view the categories and markers, defined below:

|                                        | 🛞 🕐 🔗                                 | LJP                                    |                          |
|----------------------------------------|---------------------------------------|----------------------------------------|--------------------------|
| Haydn Concerto Piccolo: I              | 88 2+                                 | Tempo                                  | 100% (76 bpm)<br>97% (?) |
| 84                                     |                                       | ************************************** | 12                       |
|                                        | <br>Simple Mark                       | ers                                    |                          |
| A Petetetetetetetetetetetetet          | General Markers                       | >                                      | ter here                 |
| G                                      | Upper-Staff Track Marker              | rs >                                   |                          |
| 87                                     | Between-Staff Track Mar               |                                        |                          |
|                                        | Lower-Staff Track Marker              |                                        | P 2                      |
|                                        | Set this Measure as "Mea              | sure 1"                                |                          |
| the receipt of the former              | · · · · · · · · · · · · · · · · · · · | , , , , , ,                            |                          |
| 93                                     |                                       | <i>p</i>                               |                          |
| ······································ |                                       |                                        | et et et                 |
|                                        | 6                                     |                                        | ,, <u></u> _             |
|                                        |                                       |                                        |                          |
|                                        |                                       |                                        |                          |
|                                        |                                       |                                        |                          |
|                                        |                                       |                                        | -777                     |

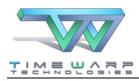

### General Markers

### Wait for Attack

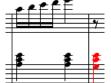

Home

Concert Extreme will pause the playback of the

accompaniment tracks until you play the highlighted notes. If the marker is attached to a chord, only one of the notes of the chord needs to be accurately played to activate the signal.

Wait for Special Signal

| + + | eff | S  |
|-----|-----|----|
|     |     | 4  |
|     |     |    |
|     |     |    |
| -   | ŧ   | \$ |

Home Concert Extreme will pause the playback of the accompaniment tracks until you tap the center (sostenuto) pedal.

### Restore Tempo

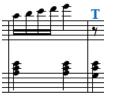

Home Concert will change the playback tempo to the default tempo of the MIDI file.

NOTE: Whenever Home Concert reverts to the default tempo, it adjusts the tempo of the MIDI file according to any tempo percentage override that you may have designated with the on-screen tempo slider.

### Rehearsal Point

Use rehearsal points (designated with successive letters of the alphabet) to mark common starting points for rehearsal. These points can be used with the Jump feature to skip from one rehearsal point to the next.

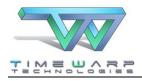

## Upper-/Lower-Staff Track Markers

### Text Comment

On the Mac and PC, this marker is used to add text notes to your score. **NOTE:** This feature is not currently implemented in the iPad version. However, the iPad version will read text comments that were saved in MIDI files edited by Home Concert Xtreme on Mac or PC.

### Dynamics

Add standard dynamic markings to the upper or lower staff at the selected point in the score.

### Fingering

Add finger numbers to the note or chord in the upper or lower staff. Repeating this action will stack numbers for each note represented.

### Articulation

Add articulations to specific notes in the upper or lower staff.

### Duration

Occasionally, notes in the MIDI file do not display with the appropriate duration. Use this feature to adjust individual notes. This adjustment will not affect playback.

### Between-Staff Track Markers

Text Comments and Dynamics are also available as "Between-Staff Markers." These markers will appear in the middle of the Grand Staff.

### Set this Measure as "Measure 1"

Some MIDI files are created with extra time in the beginning. Use this feature to adjust the measure numbers to match your printed score.

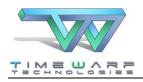

## **Region Markers**

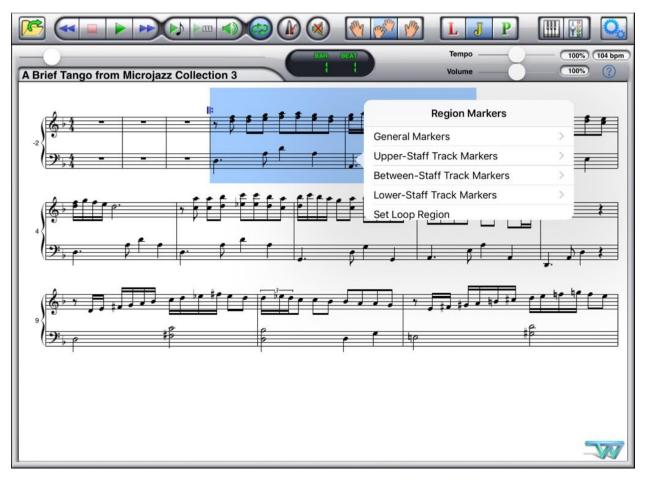

Region Markers apply to a range of notes or measures. To define a region,

- 1. Tap one end of the area you wish to define
- 2. Long-press the other end of the area you wish to define
- 3. Select "Extend Selection" to highlight the enclosed region

Once a region is defined, long-press within the highlighted area and select "Region Markers."

Your choices will be similar to the Simple Markers options, but with different sub-menus:

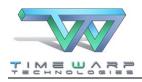

## Upper-/Lower-Staff Track Markers

### Don't Follow Track

Assigns a section of the music to play without interaction with the keyboard. This feature is frequently used, for example, during trills or other ornaments which may be played with less precise timing.

### Treble/Bass

Changes the clef sign of a region.

### Octave

Adjust the octave up or down to reduce ledger lines.

### Dynamics

Region dynamics apply to a specific range of music (cresc., dim., or their symbols, for example)

### Quantization

Adjusts the appearance of rhythms to a defined unit, such as eighth or sixteenth notes. Quantization only affects the appearance of the score, but does not affect the playback of the file. Can be applied to one or both tracks.

### Between-Staff Track Markers

"Don't Follow Either Track" and "Dynamics" are also available as regional "Between-Staff Markers." These markers will appear in the middle of the Grand Staff.

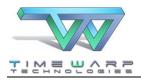

# Summary of iPad Gesture Functions

The iPad employs a unique method of data input through the tap, double-tap, triple-tap, long-press, swipe, and pinch/spread gestures. Home Concert Xtreme takes advantage of these gestures in a variety of ways:

When using the program, note that you will get a variety of menu options if you "long-press" (press and hold) your finger in these locations:

- L, J, and P buttons (this works only if the button is already engaged)
- the white area that surrounds the notation display
- the blue area around the keyboard display
- the channel display in the mixer
- any note or rest in the piece
- any selected region of the piece
- any white area surrounding the notes to access further notation view settings, including
  - show performance-control markers
  - show loop region
  - o show rehearsal points
  - show notation size
  - o show keyboard
  - o show mixer
- any mixer channel to change that channel's designated output

To select a one-measure region, double-tap within the measure.

To select a line, triple-tap within any measure on the line.

To extend a selection to a particular to note or rest, long-press the target note or rest and choose "Extend Section" from the popover menu.

If playback is not engaged, you can move from one page to the next by swiping the notation area either to the left or to the right.

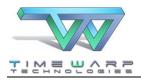

To do a manual half-page turn, double-tap in the outside border of the notation area either to the left or the right of the notation display.

To change the notation size, pinch to make smaller; spread to make larger.

Double-tap on any slider (volume, tempo, or mixer slider) to return the slider to the neutral or original setting.

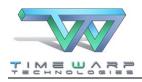

# Troubleshooting

## No Sound During Playback

First test your MIDI gear. Make sure that it is plugged in and works without interacting with the computer. You may find that there is switch somewhere which has not been turned on (MIDI keyboard, tone generator, amplifier, speaker, et cetera) or that there is a loose audio or MIDI cable. Also check to make sure that all volume controls are set to a usable level.

## Trouble with MIDI

If you are certain that your MIDI gear is working independently of your computer, check your MIDI Setup Preferences in Home Concert Extreme. Be sure that you have selected the proper MIDI devices for **Input**, **Output A**, and **Output B**.